# **磁気媒体(MO/FD)で請求する場合**

※あらかじめ、お使いのパソコンに空の磁気媒体(MO/FD)をセットしておいてください。

#### **【操作手順】**

## **①「請求データの出⼒先の指定と出⼒」で、「MO/フロッピィディスク」を選択する**

FD提出の場合で複数事業所の場合、MOに出⼒する場合は該当箇所にチェックをいれておきます。

**② 出⼒先のドライブを設定する(画面ではGドライブ:リムーバブルになっています。)** 

目的のメディアが表示されない場合は [再表示]ボタンをクリックして▼から選択します。

## **③[選択先へ出⼒]ボタンをクリックする**

**④「データを出⼒します。よろしいですか?」のダイアログで、[はい]をクリックする** 

#### **⑤「事業所〈\*\*\*\*\*\*\*\*\*\*〉のデータを出⼒します…」のダイアログで、[はい]をクリックする**

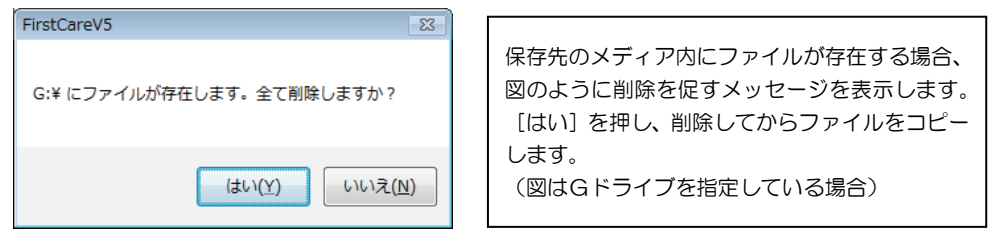

## **⑥「ファイルのコピーが終わりました。」のダイアログで、[OK]ボタンをクリックする**

以上で請求データ出⼒が完了となります。

「請求データの出力先の状態」に作成したデータ名が表示されています。

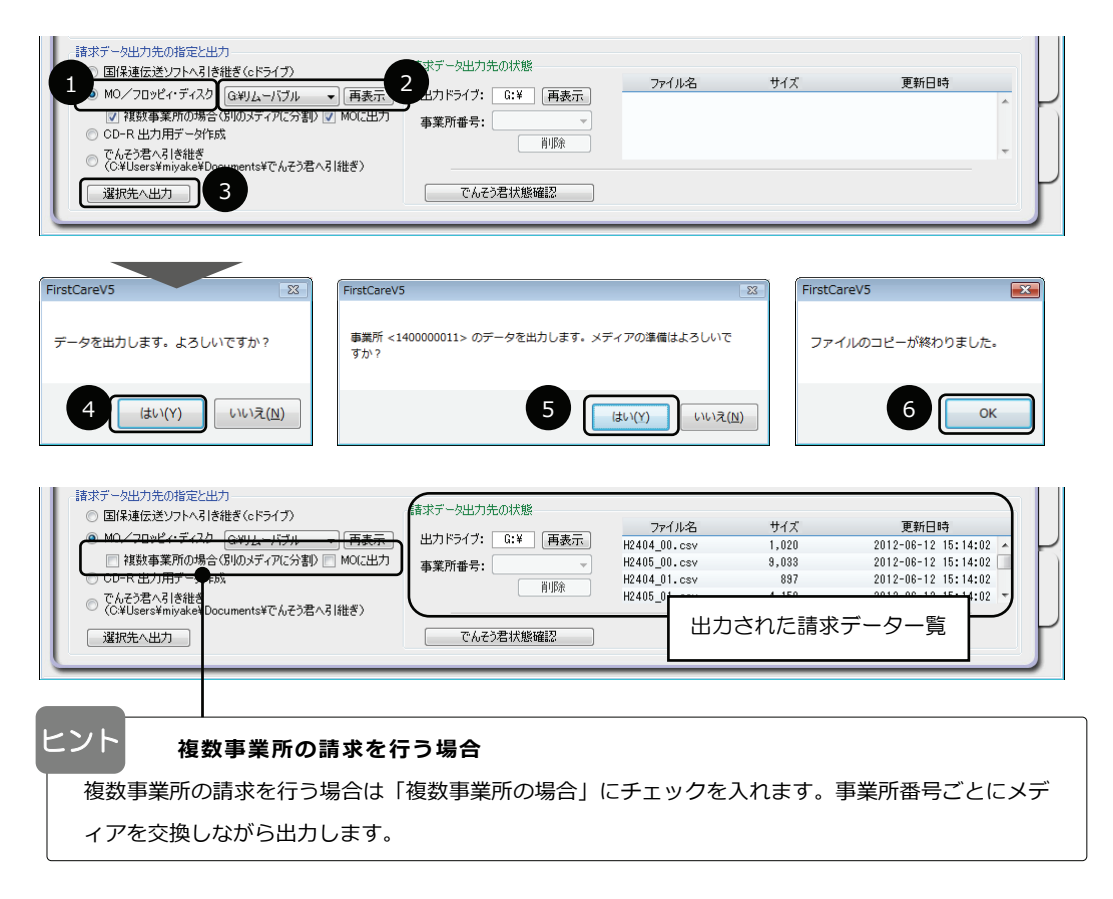